### **員工資訊入口網>到離職系統**

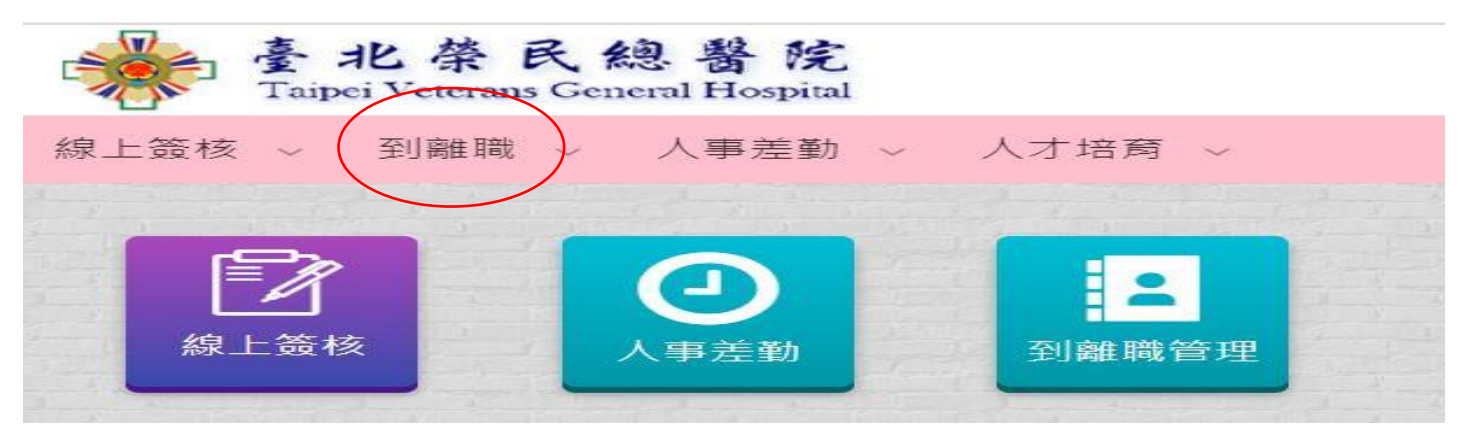

#### **到離職>個人申請>廉政倫理事件登錄表**

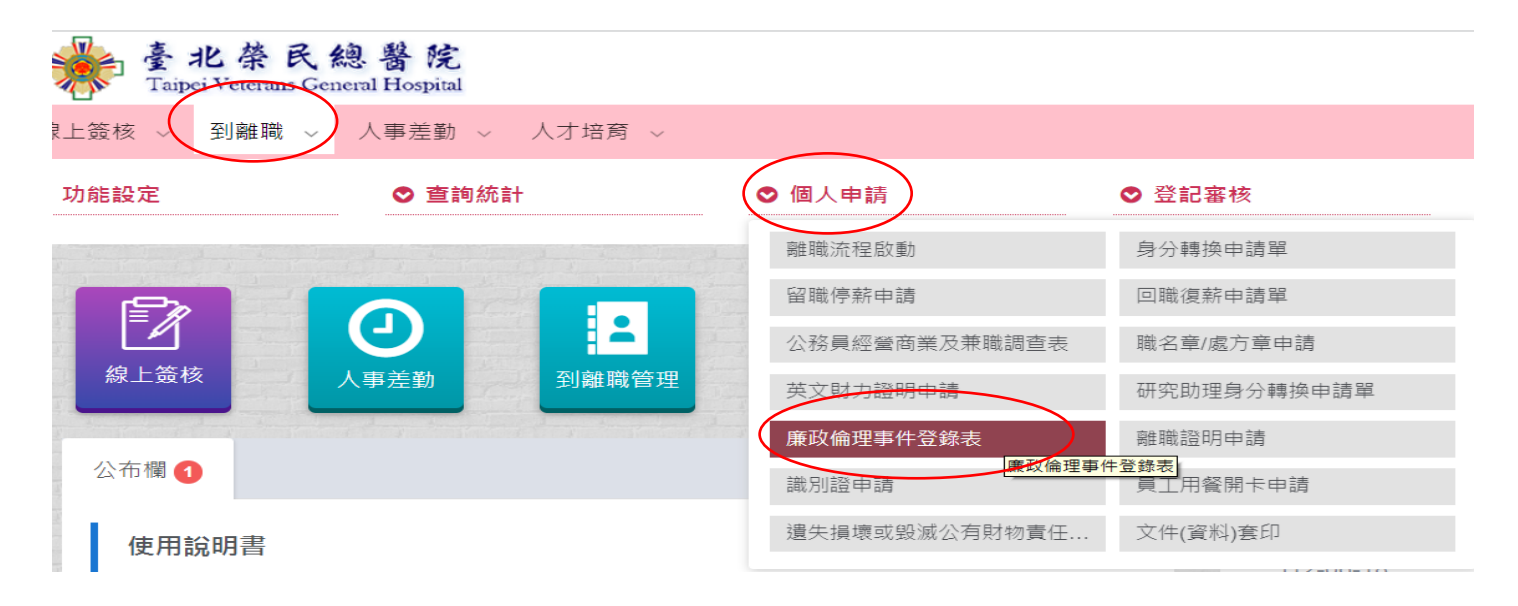

#### **廉政倫理事件登錄表>點「申請」**

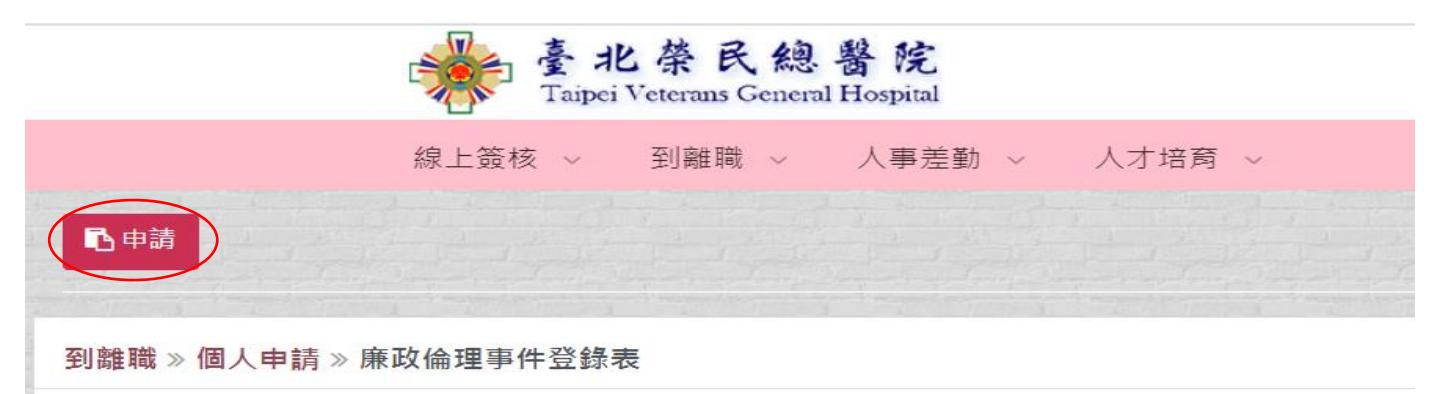

## **進入申請畫面填寫相關資料**

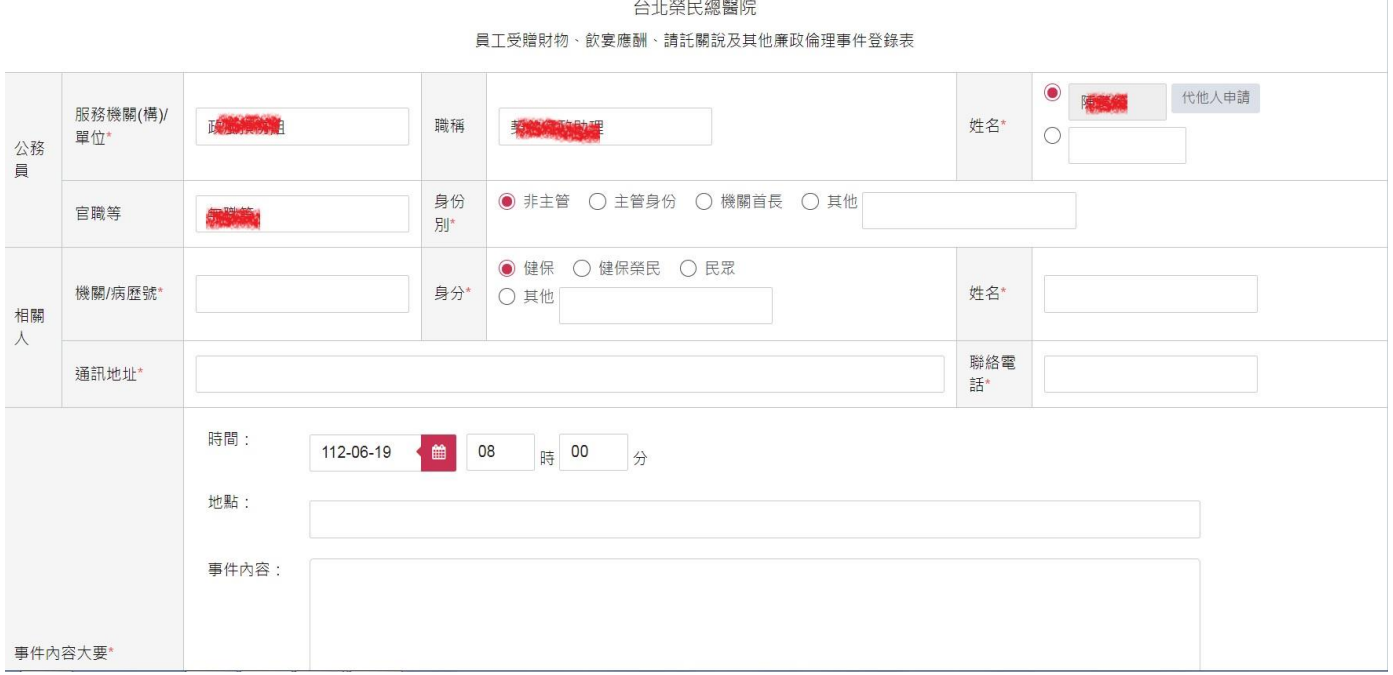

# 確認填寫無誤, 拉到畫面最下方點「申請」送出

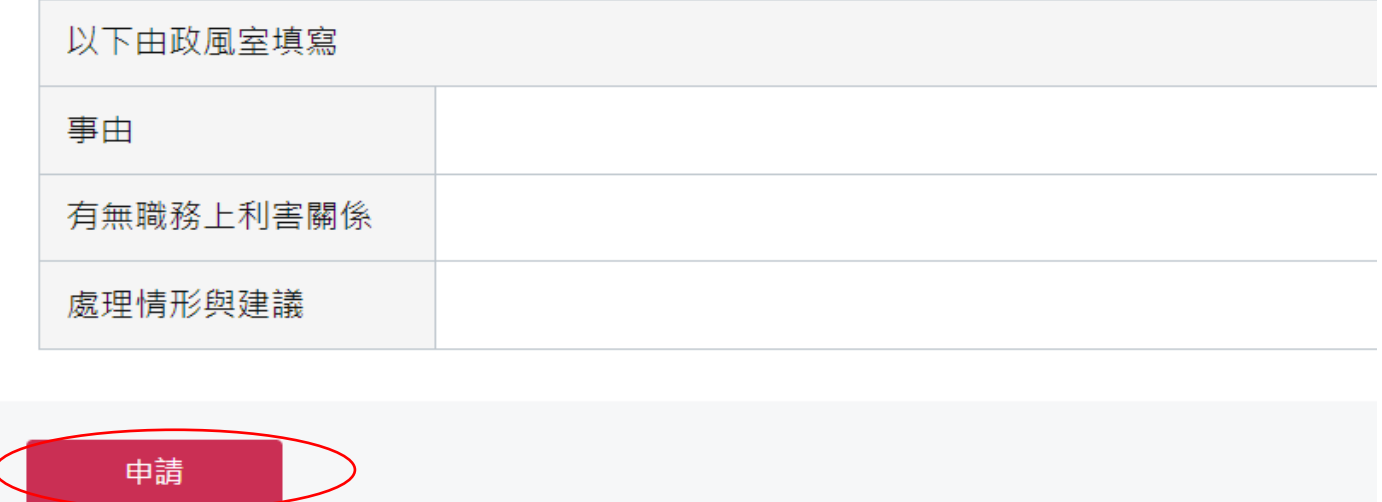

**若需政風室協助退還,請將登錄表列印出連同要退還的物品一起送到政風室**